**Streaming nelle aule Dipartimento di Fisica con Zoom**

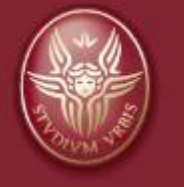

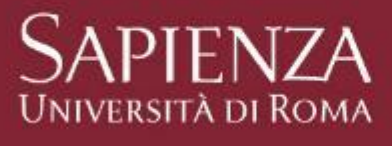

#### Utilizzo del software Zoom

1. Predisporre l'attrezzatura (videocamera, microfono, …) come da istruzioni specifiche di sala

2. Accendere il computer di sala

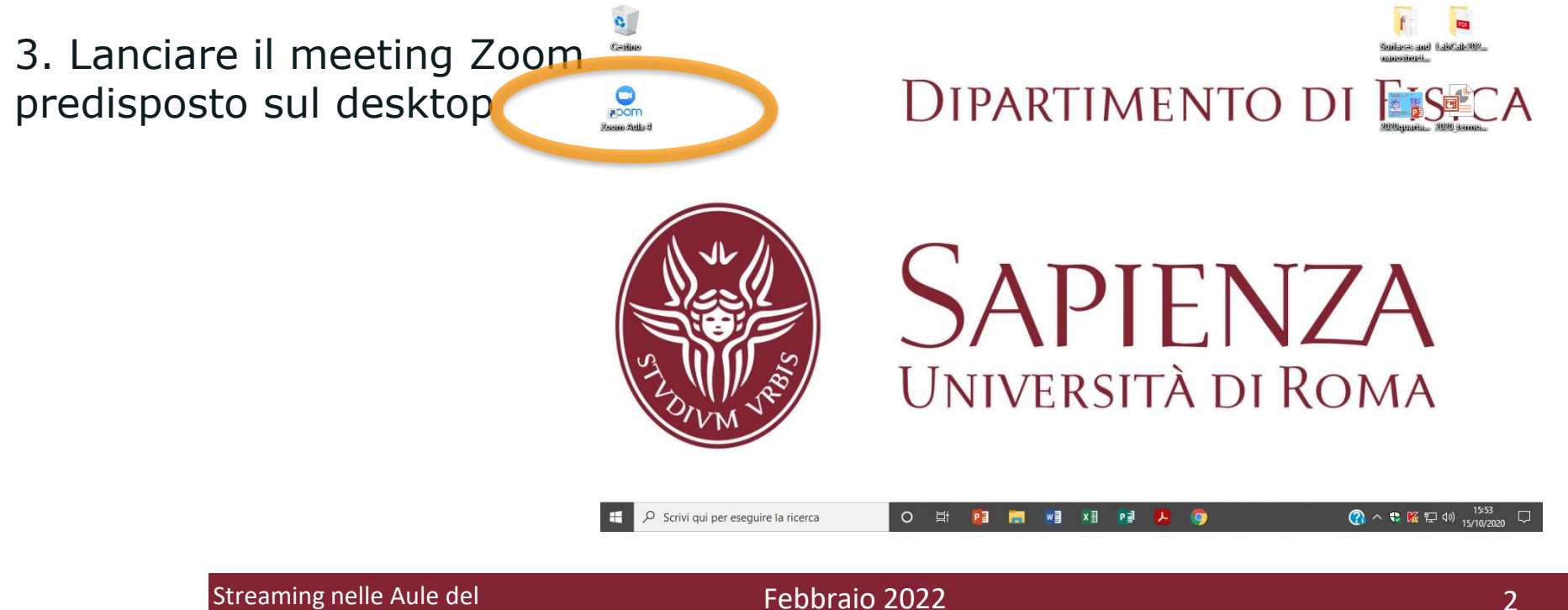

Dipartimento di Fisica con Zoom

## Utilizzo del software Zoom

4. Cliccare su «Effettua l'accesso per avviare».

Il numero della riunione è già impostato automaticamente.

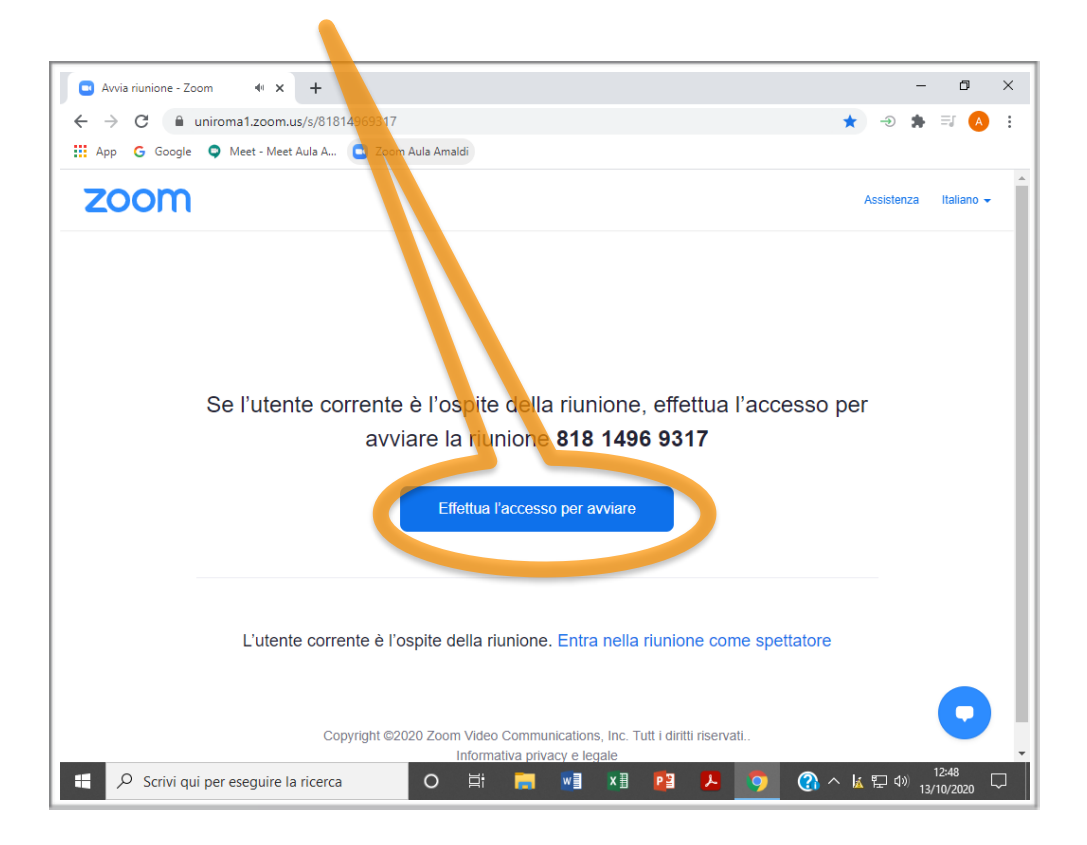

Streaming nelle Aule del **Febbraio 2022** 3 Dipartimento di Fisica con Zoom

#### Utilizzo del software Zoom

5. Effettuare l'accesso. Le credenziali di aula sono già salvate ed impostate in automatico, è necessario solo fare click su «Accesso».

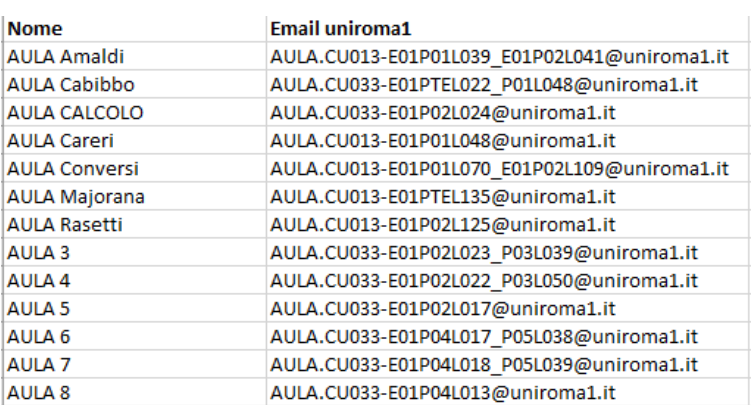

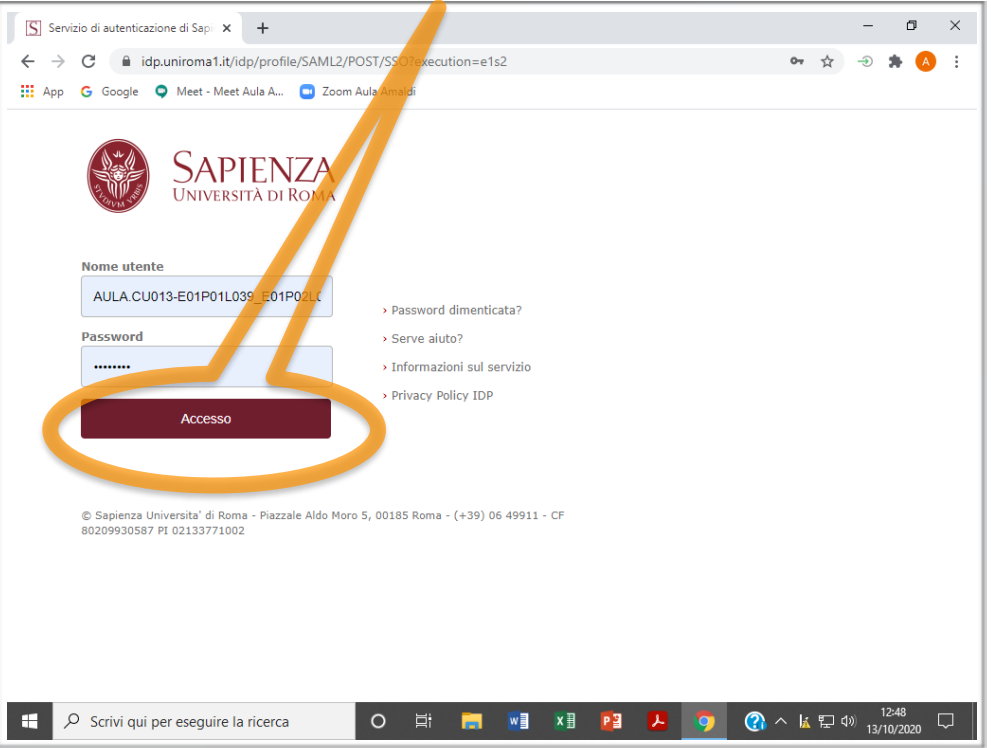

#### Streaming nelle Aule del **Febbraio 2022** and the streaming nelle Aule de Aule de Land Australia and Australia and Dipartimento di Fisica con Zoom

Utilizzo del software Zoom

6. Selezionare «Apri Zoom Meetings».

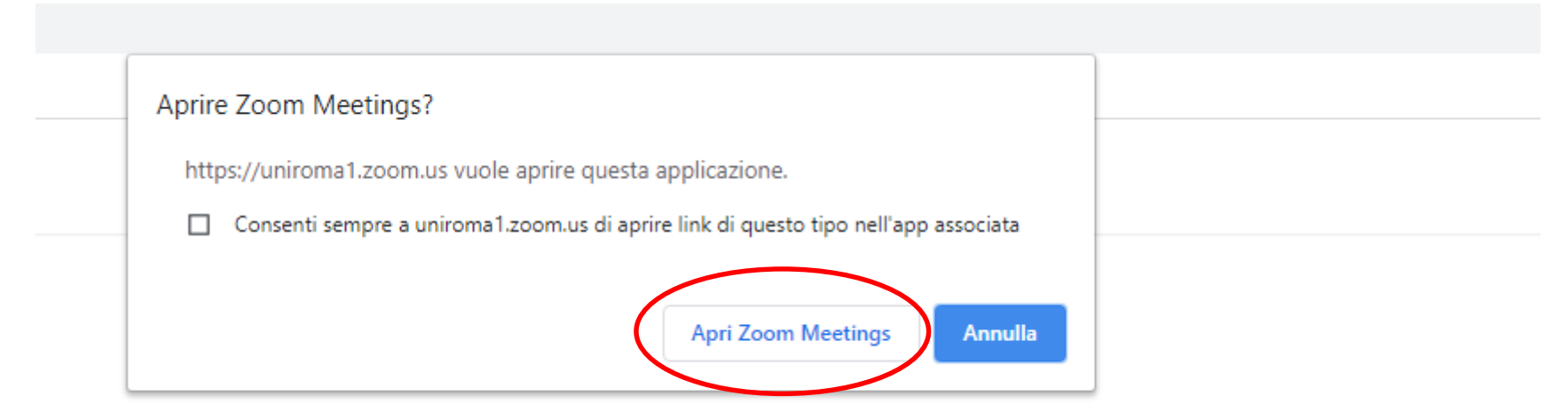

A conclusione di questa procedura, il docente risulta connesso al meeting Zoom di sala come host.

Gli studenti potranno vedere il link alla pagina delle aule sul sito del dipartimento:

<https://www.phys.uniroma1.it/fisica/strutture/aule>

#### Utilizzo del software Zoom

7. Premere "Entra con l'audio del computer"

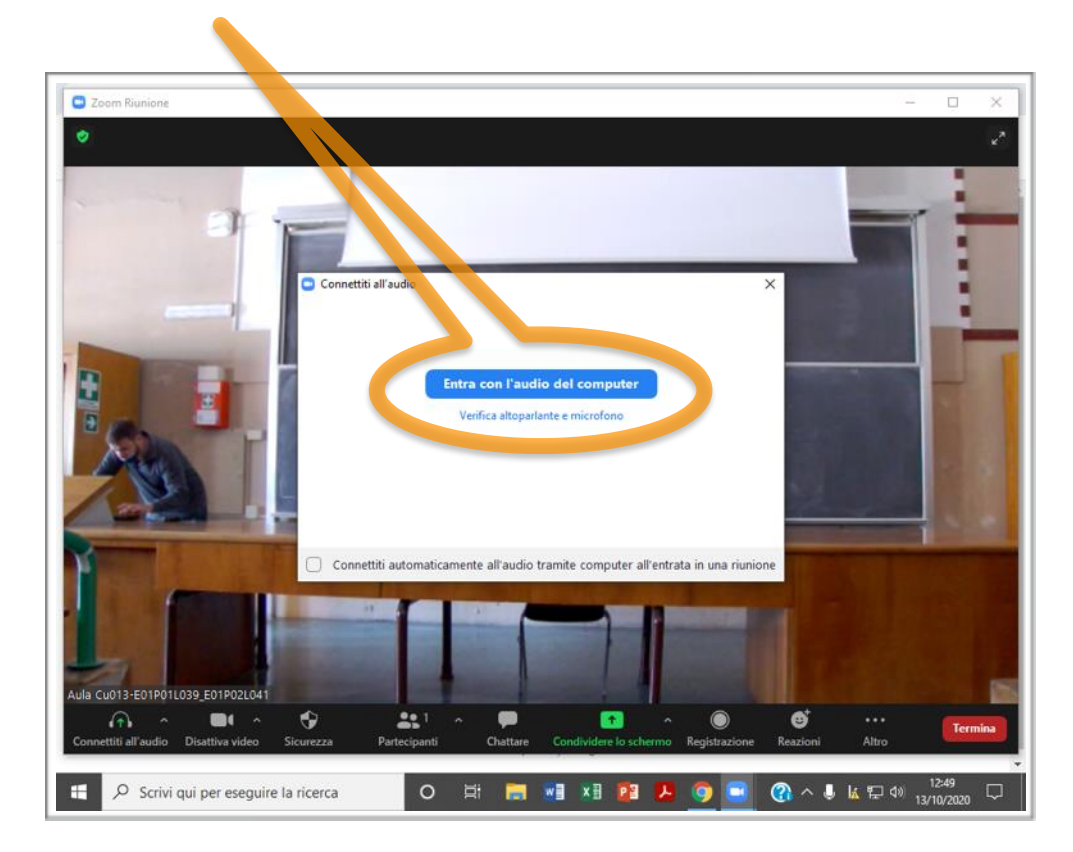

Streaming nelle Aule del **Febbraio 2022** and the streaming nelle Aule del G Dipartimento di Fisica con Zoom

## Utilizzo di Zoom

#### Barra degli strumenti di Zoom

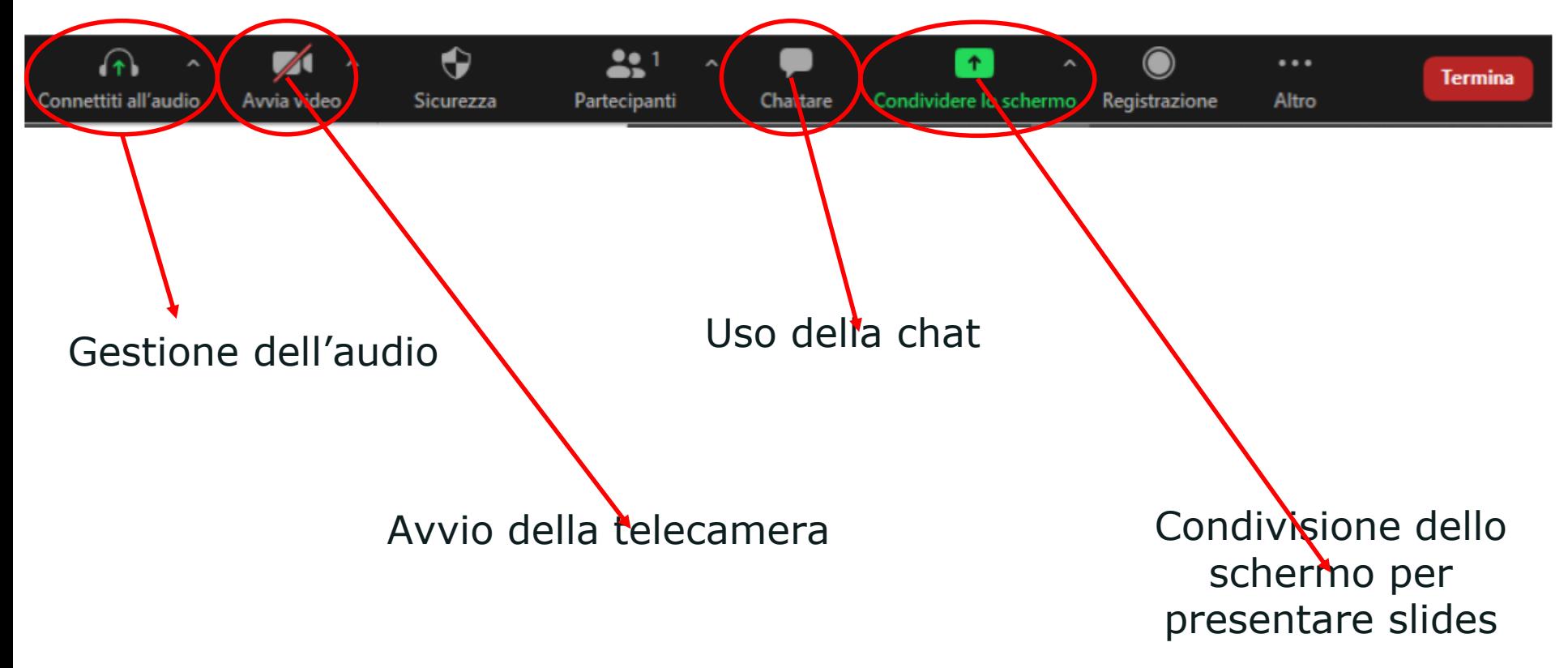

## Registrazione delle lezioni con Zoom

8. Per iniziare la registrazione cliccare sul relativo pulsante nella barra strumenti

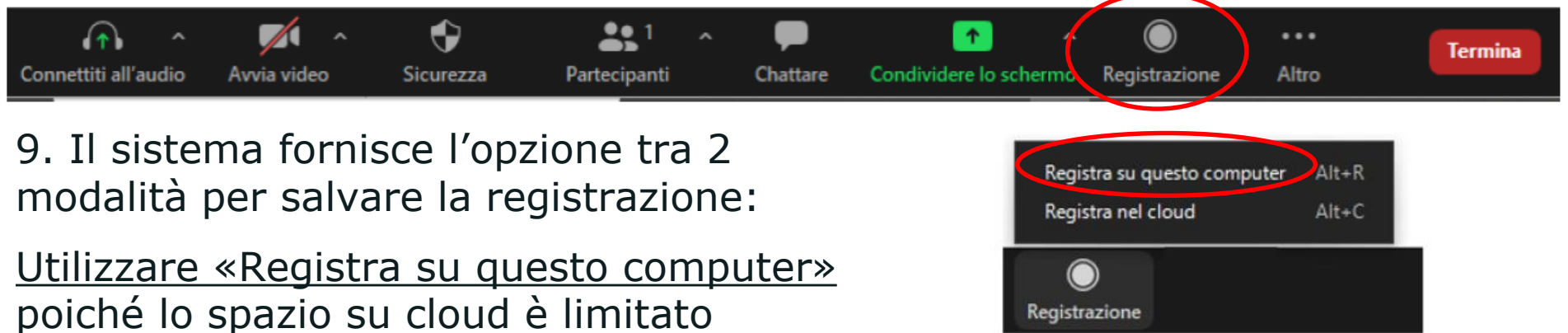

Con questa modalità, il sistema salva il file della registrazione sull'hard disk del computer di sala.

Registrazione

#### Terminare la registrazione

10. Premere il tasto di stop per interrompere la registrazione alla fine della lezione

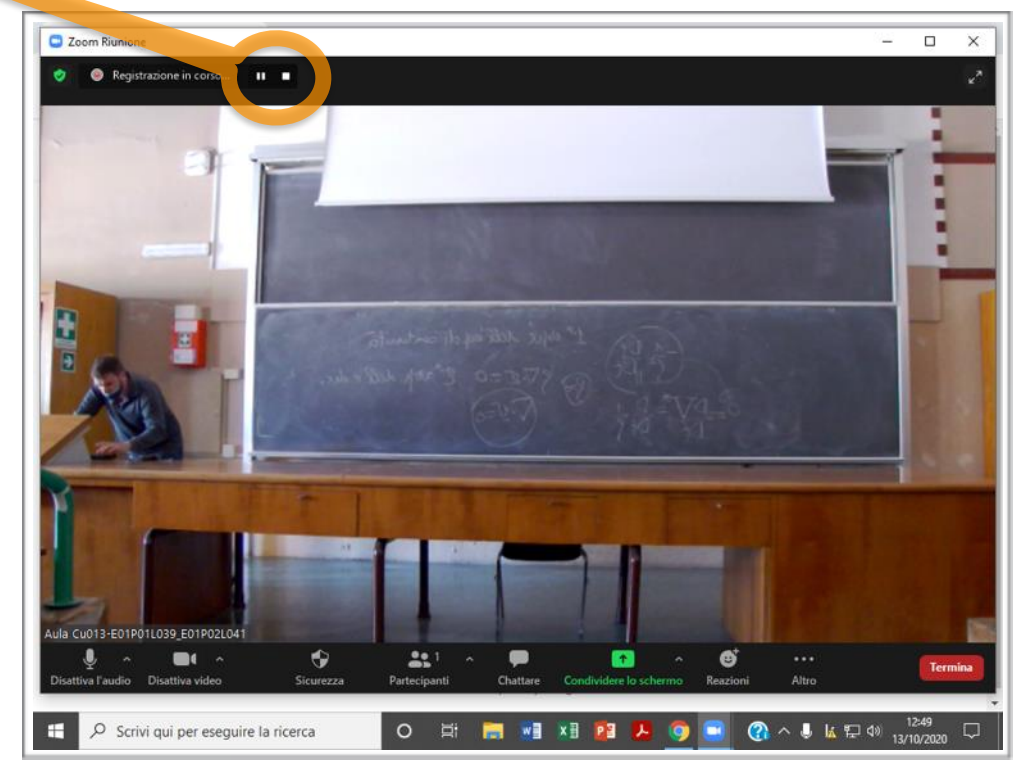

Streaming nelle Aule del **Febbraio 2022** and the streaming nelle Aule del Streaming nelle Aule del Streaming of Dipartimento di Fisica con Zoom

#### Terminare la riunione

11. Premere il tasto per terminare la riunione

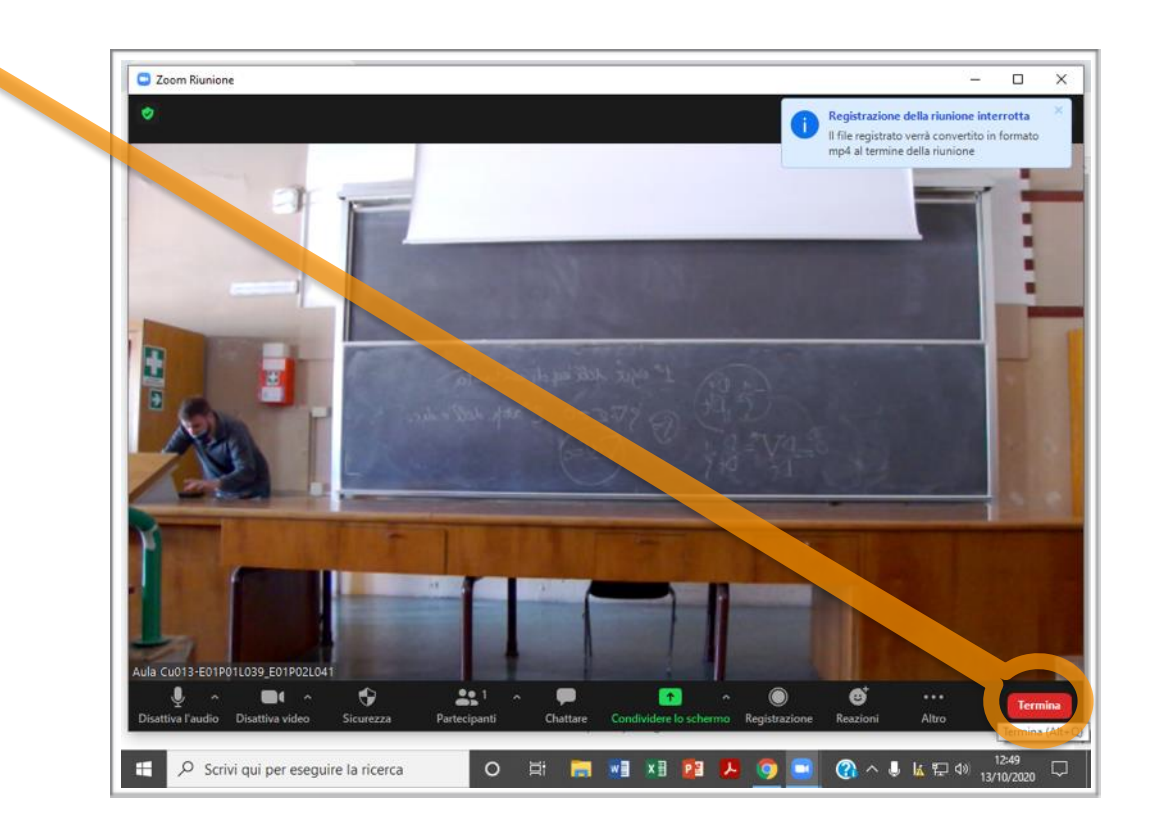

Streaming nelle Aule del **Febbraio 2022** and the streaming nelle Aule del Termina and the streaming of the streaming of the streaming of the streaming of the streaming of the streaming of the streaming of the streaming of Dipartimento di Fisica con Zoom

#### Terminare la riunione

12. Terminare la riunione per tutti

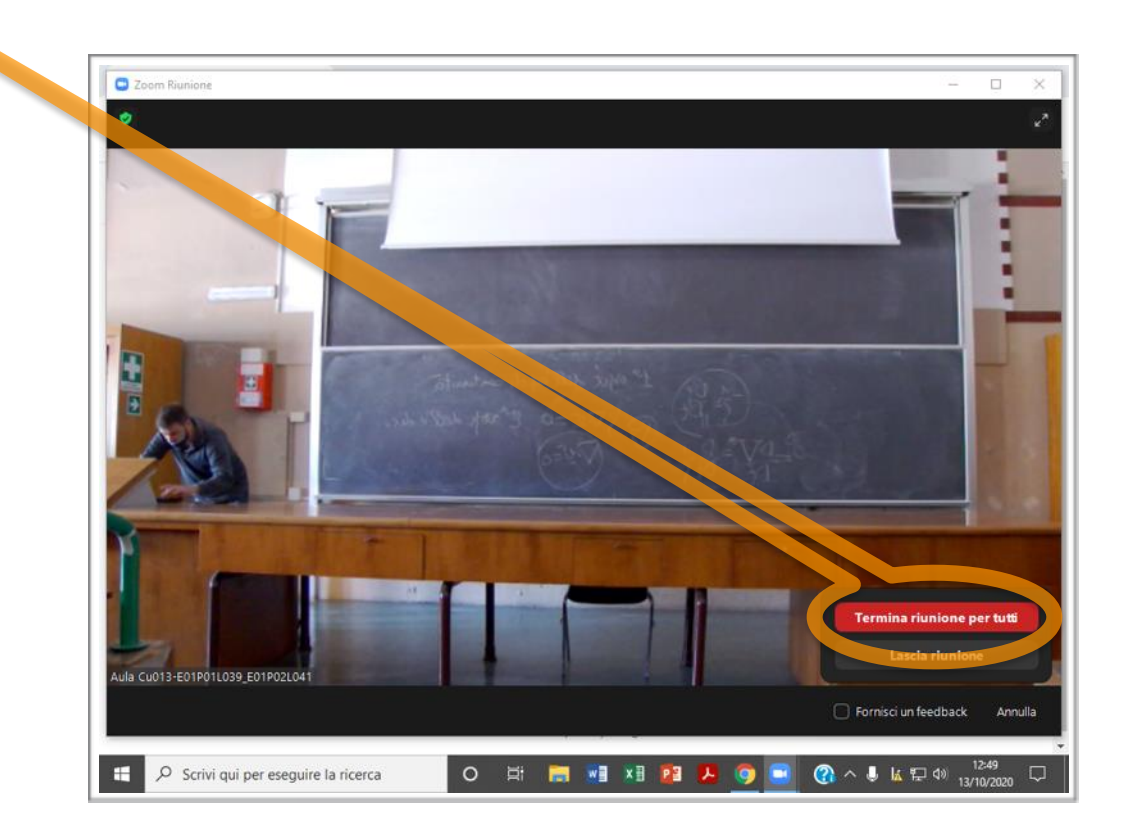

Streaming nelle Aule del **Febbraio 2022** 11 anno 2022 11 anno 2022 11 anno 2022 12 anno 2022 12 anno 2022 12 anno 2022 Dipartimento di Fisica con Zoom

#### Terminare la riunione

13. Dopo aver convertito la registrazione Zoom chiederà dove salvare il file appena prodotto

Usare la proposta di default Zoom creerà una cartella con la data e l'ora di inizio della lezione

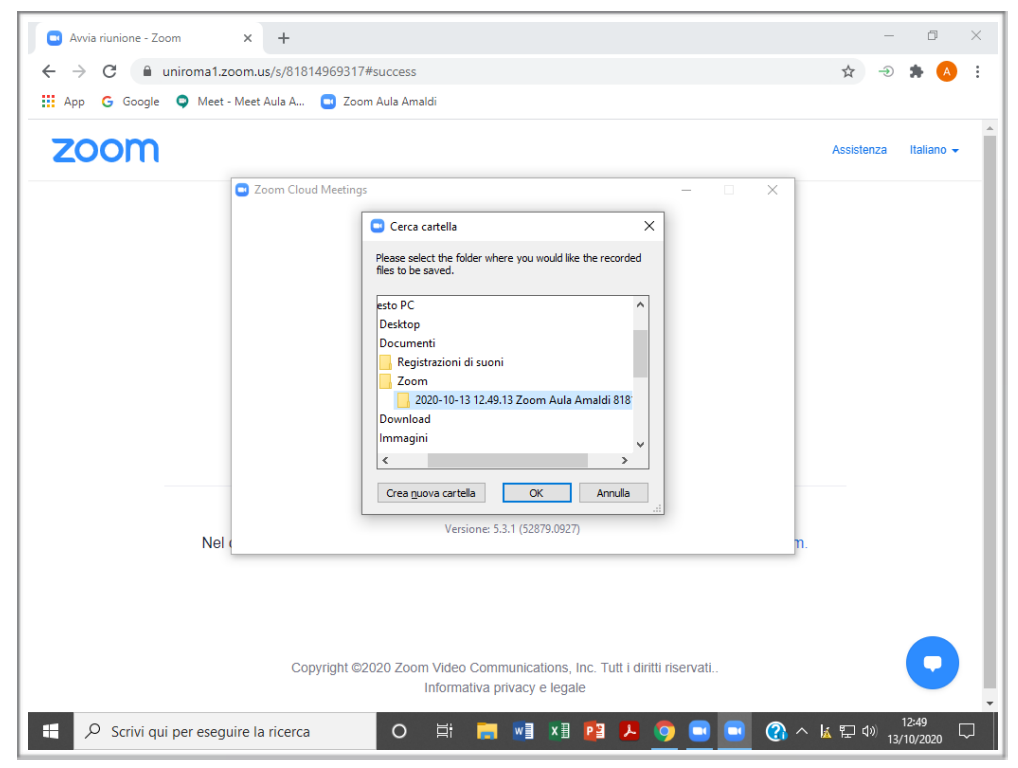

#### Terminare la riunione

14. Dopo aver convertito la registrazione Zoom salverà il file in una cartella di Google Drive associata all'account dell'aula chiamata

"Zoom Recordings"

Per ogni lezione Zoom creerà una cartella con la data e l'ora della registrazione

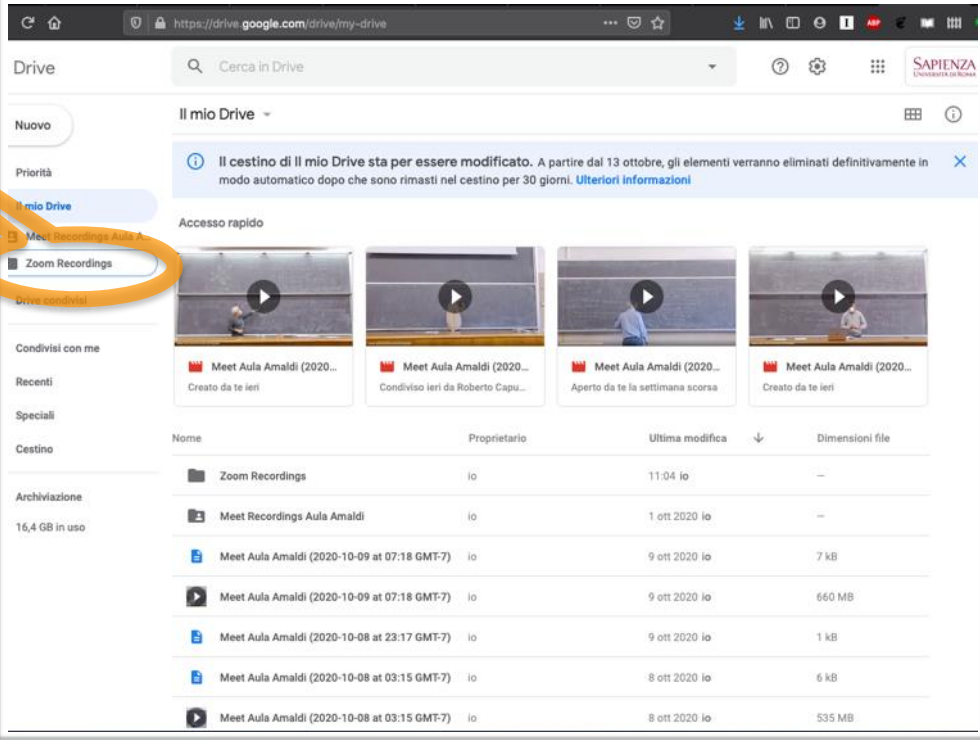

# Streaming Aule del Dipartimento di Fisica Terminare la riunione

#### 15. Le registrazioni saranno disponibili ai seguenti link di aula

Amaldi Zoom: https://drive.google.com/drive/folders/1Fb1ynKmXyPfbPVBhYxAVCHcuOwBf9wOV?usp=sharing Conversi Zoom: https://drive.google.com/drive/folders/1q69oiZpB-UIBFQ\_\_5Jdg8dbKJr8LHh3O?usp=sharing Majorana Zoom: https://drive.google.com/drive/folders/1-9uTMoLhUvqgemDPii03vs6fXflDAPts?usp=sharing Rasetti Zoom: https://drive.google.com/drive/folders/1DQZ4LHAcMqIkOD3XbBZHxplpJ8bfn2el?usp=sharing Careri Zoom: https://drive.google.com/drive/folders/1DxDF6hBxHtY5roZV-fvR-\_aowfi0hwzu?usp=sharing Aula 3 Zoom: https://drive.google.com/drive/folders/1-0MCtrX7RUnTM7O9xxpio35z9\_p\_ldFG?usp=sharing Aula 4 Zoom: https://drive.google.com/drive/folders/10meJTka5LYeI\_Sv2AkrUc-euWUJUk\_lG?usp=sharing Aula 5 Zoom: https://drive.google.com/drive/folders/19os\_3A-nrUynWdsX6KOogxSe6AQ1JwJX?usp=sharing Aula 6 Zoom: https://drive.google.com/drive/folders/1tQcXjGW4TwJUOTDFdm5Di1sg1lgmUyj3?usp=sharing Aula 7 Zoom: https://drive.google.com/drive/folders/18Rx-3XnaD2Yg58hXYwpvyBlTR8ZuPxcH?usp=sharing Aula 8 Zoom: https://drive.google.com/drive/folders/10VlYE7chuQ0huPK62Hep9c5lRpSpc6xx?usp=sharing

Streaming nelle Aule del **Febbraio 2022** and the streaming nelle Aule del 14 Dipartimento di Fisica con Zoom